# **BIENVENIDOS**<br>AL SISTEMA DE BIBLIOTECAS<br>**SANTO TOMÁS**

**SANTO** 

tomás

**MANUAL DE USO DE PRIMO** 

## 1. Introducción

El descubridor de recursos de información Primo permite la recuperación de la información del Catálogo al Público del Sistema de Bibliotecas Santo Tomás y de otros recursos digitales suscritos por la institución (http://www.santotomas.cl).

Primo es una aplicación de la empresa Clarivate, diseñada para facilitar la búsqueda en grandes conjuntos de documentos de una forma rápida y sencilla; permite, además, una integración completa con el sistema de gestión de bibliotecas Aleph.

El sistema de búsqueda de Primo se conoce como descubridor y permite el acceso unificado a los recursos de información disponibles en el sistema tanto recursos en papel como a los recursos electrónicos sean estos en texto completo osólo las referencias bibliográficas.

El Descubridor cuenta con interfaces de búsqueda que permiten buscar, recuperar, localizar y acceder a las colecciones de las Bibliotecas y a los recursos digitales disponibles.

#### 2. El Descubridor Primo de Santo Tomás

Opciones para acceder e ingresar al sitio web del Catálogo al público:

1. Desde el sitio del descubridor de recursos deinformación http://descubridor.santotomas.cl

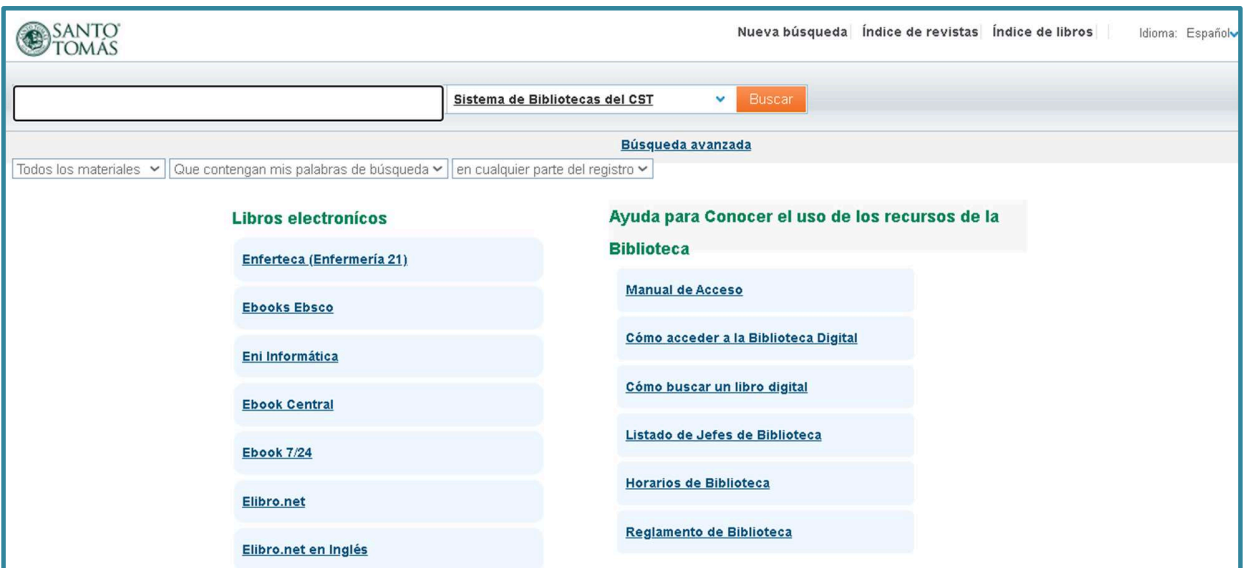

#### Base de Datos Convenio Bases de Datos suscritas Science direct Ebsco Host **Oxford University Press** Proquest Biblioteca Electrónica de Información **Base VLEX** Científica **Elsevier Clinical Skills** Springer **NNN Consult Willey Online Library Scopus** Taylor and Francis (libros de acceso libre) **Tirant Lo Blanch IFRS Checkpoint** Consulte con el personal de biblioteca sobre horarios, cómo funciona el préstamo y devolución de documentos y los períodos de préstamo. e-Anatomy : atlas interactivo de anatomía humana R.E.D. Student. Registro de Enfermería Digital Salusone (Enfermería) Acceso por IP Institucional **DOAJ** (Revistas Open Access)

2. Desde el sitio web institucional https://www.santotomas.cl/, ir al footery en Servicios de Estudiantes seleccionar Biblioteca:

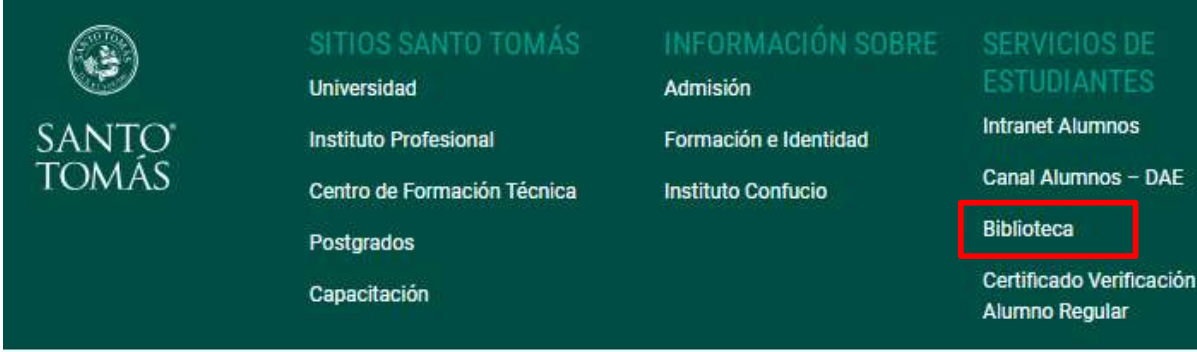

3. Desde la intranet de Santo Tomás seleccionar opción Académico y luego Biblioteca,

#### https://miintranet.santotomas.cl/

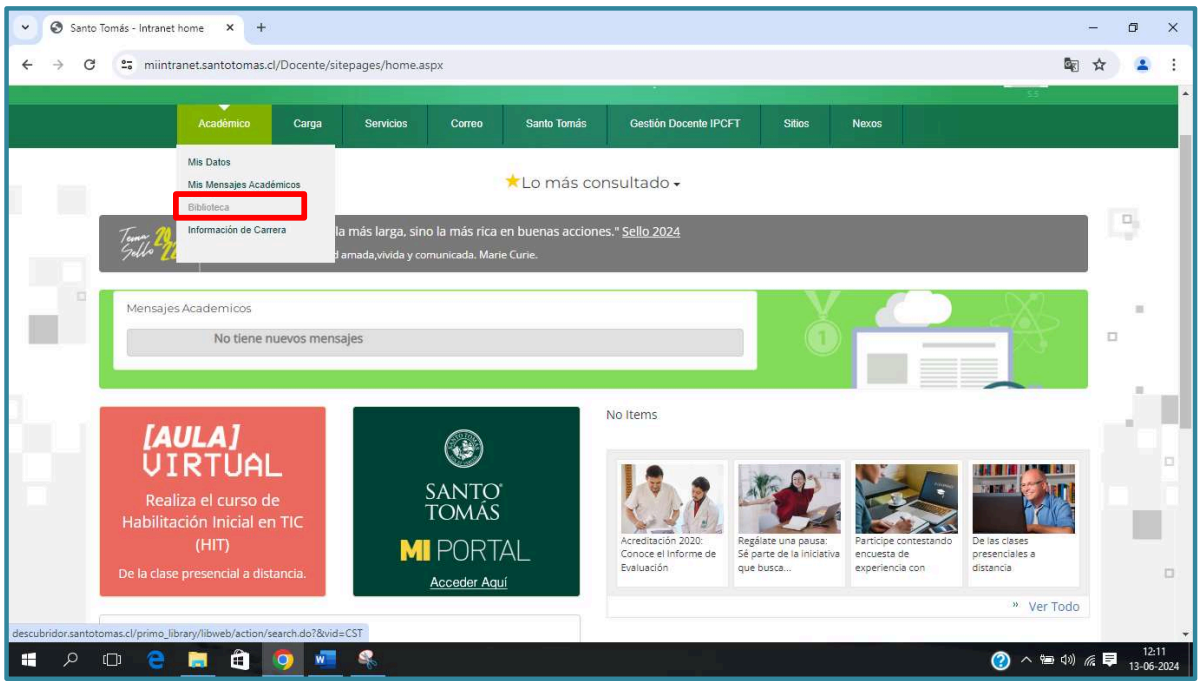

## 2.1. Página de inicio

La pantalla de Inicio de Primo muestra lo siguiente:

1. Interfaces de búsqueda simple y búsqueda avanzada:

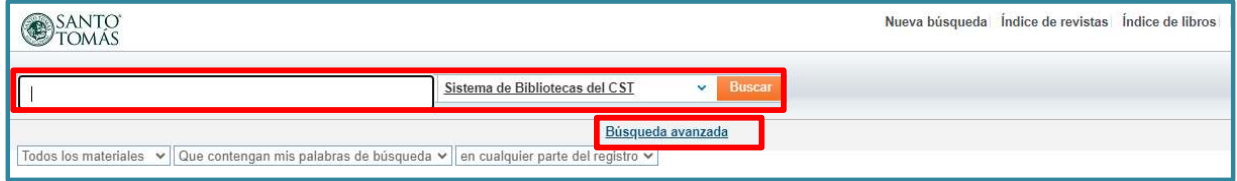

2. Listado con los vínculos a las plataformas de libros electrónicos (eBooks)

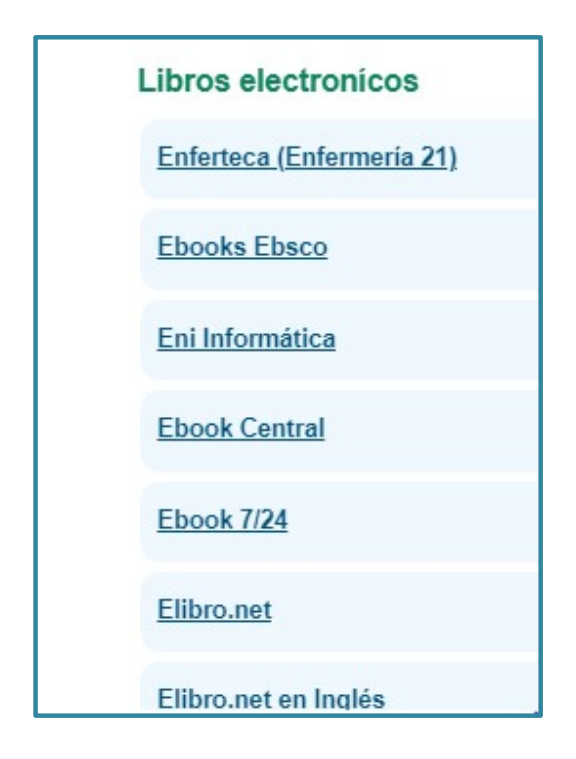

3. Listado con los enlaces a las bases de datos bibliográficas académicas especializadas y multidisciplinarias suscritas por Santo Tomás.

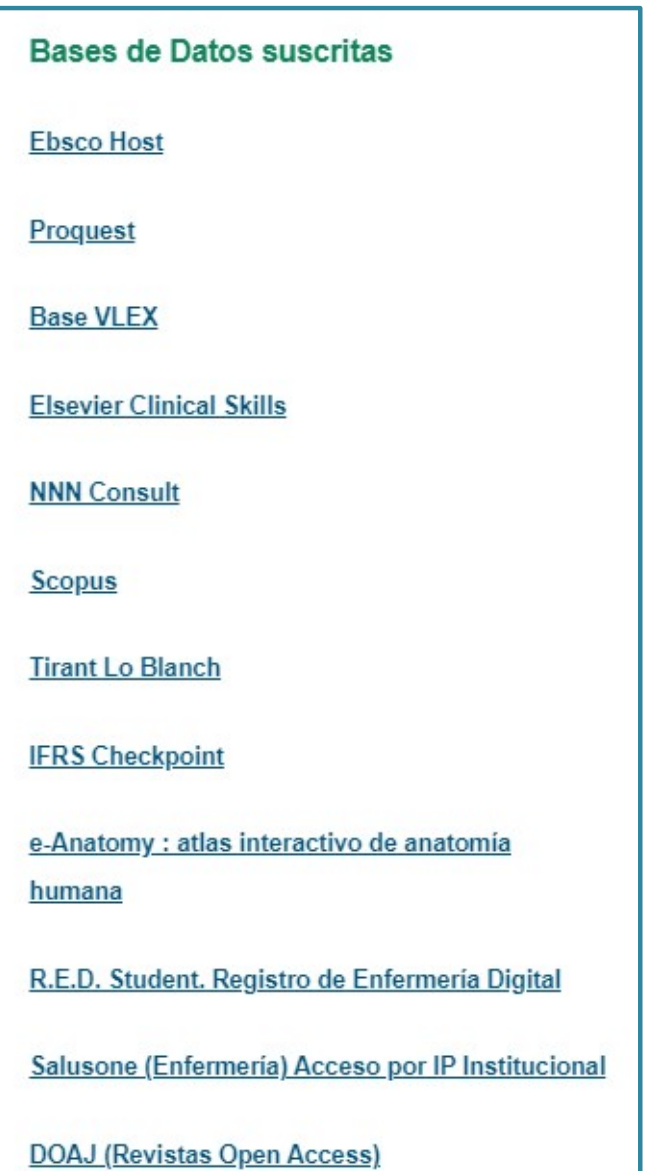

4. Una lista de recursos para ayudar a la comunidad en el uso del descubridor Primo e

información sobre las Bibliotecas del Sistema y su Reglamento.

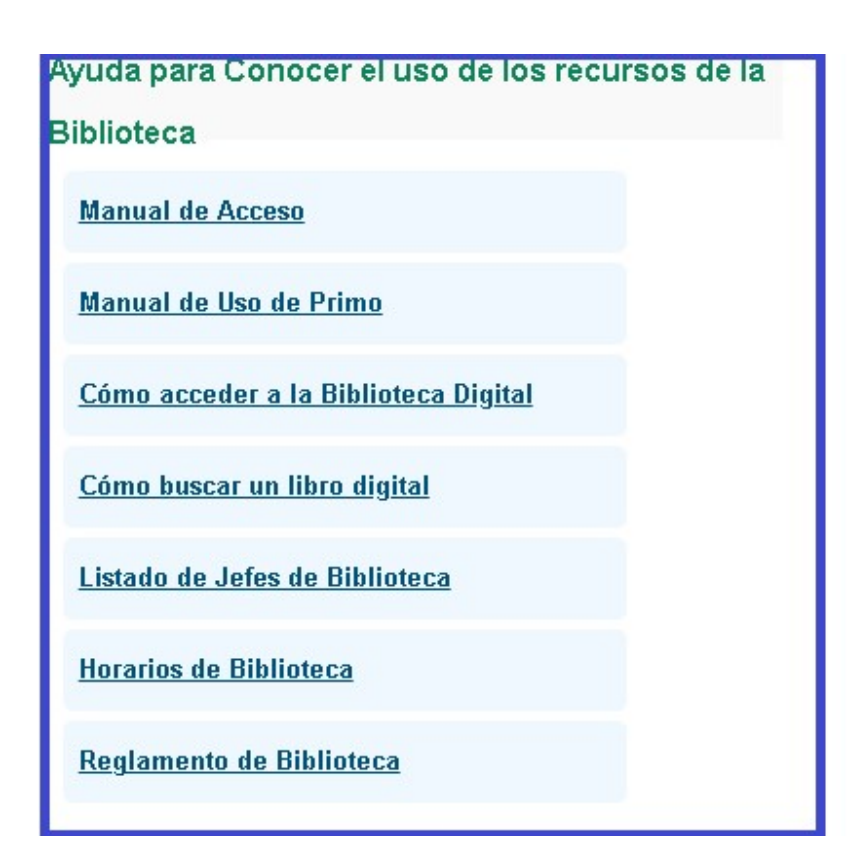

## 2.2. Búsqueda simple

La búsqueda simple permite escribir una o varias palabras o conceptos, tales como las palabras claves, materias, apellido del autor y el título para iniciar el proceso de búsqueda.

Adicionalmente el sistema dispone de opciones para acotar y especificar la búsqueda:

- Buscar por tipo de material: "Todos los materiales", "Libros", "Revistas", etc.
- Cómo buscar: ofrece las opciones de "Que contengan mis palabras de búsqueda", "Frase exacta" y "Empiece con".
- Buscar en: permite hacer la búsqueda en "Cualquier parte del registro bibliográfico", "en el Título", "en el Autor", "en Tema", etc.

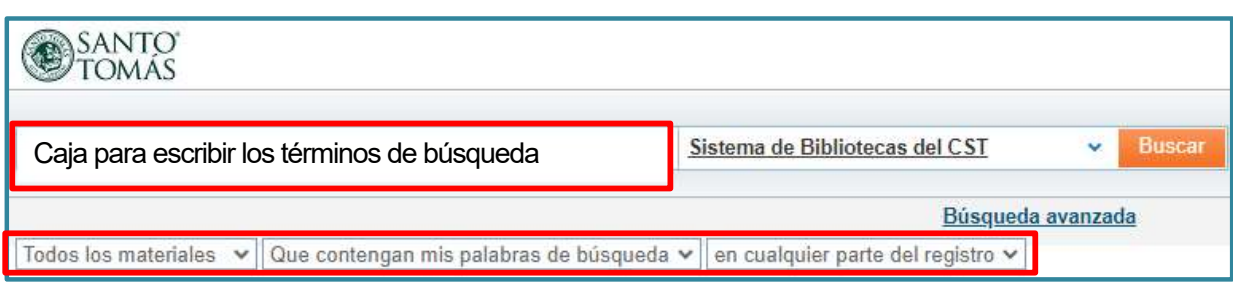

También permite buscar en cualquier sede del Sistema de Bibliotecas

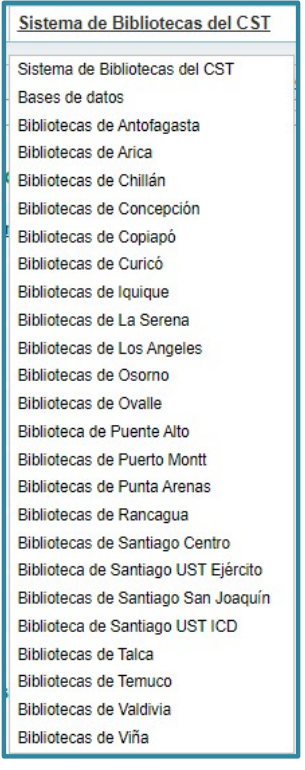

En el siguiente ejemplo, se muestra una búsqueda, en la cual se escribió el término "Ética" y se seleccionaron los criterios: "en tema", tipo de material "libro" y "que contenga mis palabras de búsqueda"; asimismo, que el material bibliográfico pueda encontrarse en cualquier biblioteca del "Sistema de Bibliotecas del CST" (Santo Tomás).

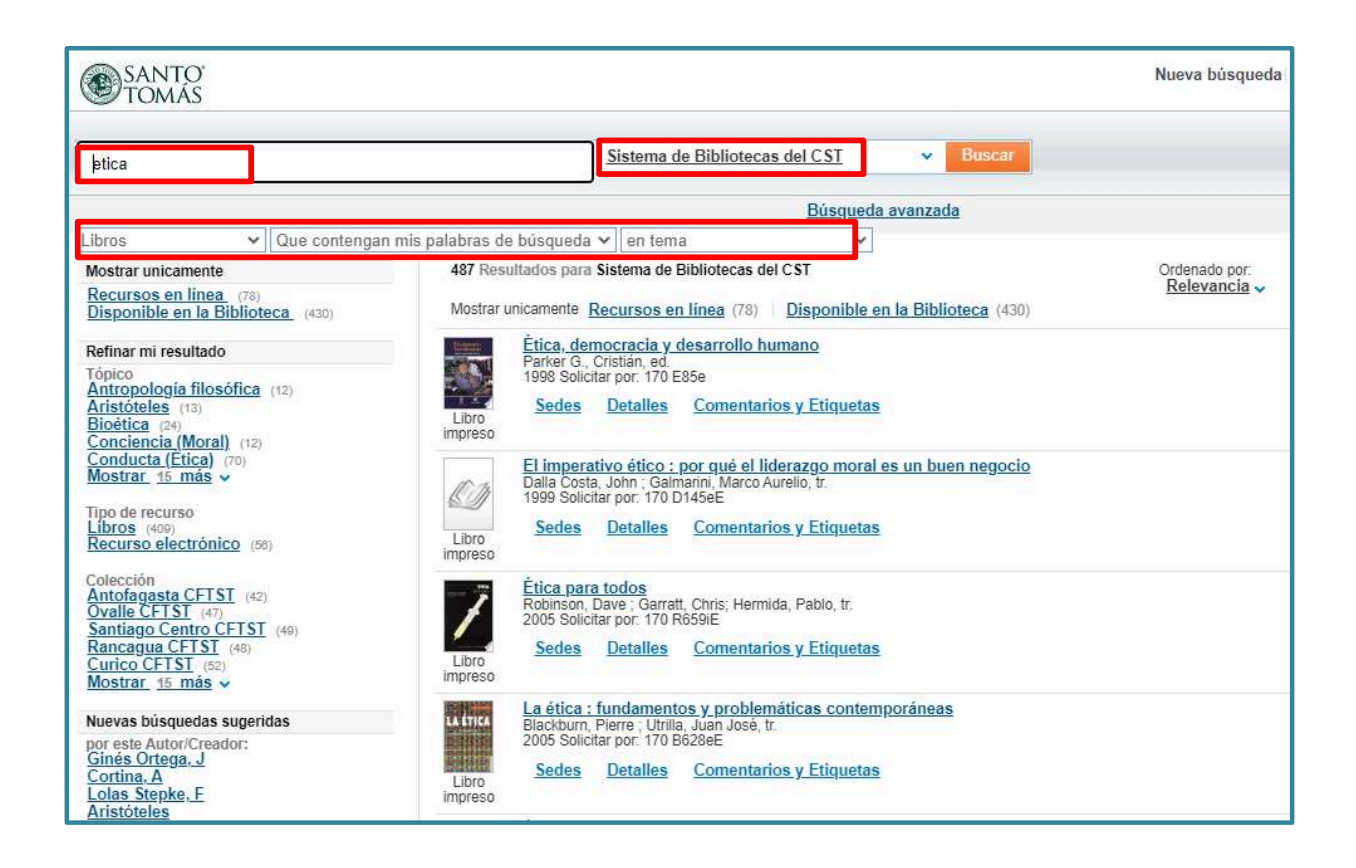

## 2.3. Resultados de búsqueda

A partir de los resultados de la búsqueda es posible refinar la búsqueda (opción "Refinar mi resultado" según diversas facetas ("tópico", "tipo de recurso", "nuevas búsquedas sugeridas", "en este tema").

Además, Primo permite visualizar sólo los "Recursos en línea" o lo que está "Disponible en la **Biblioteca** 

La lista de resultadosse puede ordenar por "Relevancia", "Fecha másreciente", "Autor" y "Título". Ejemplo:

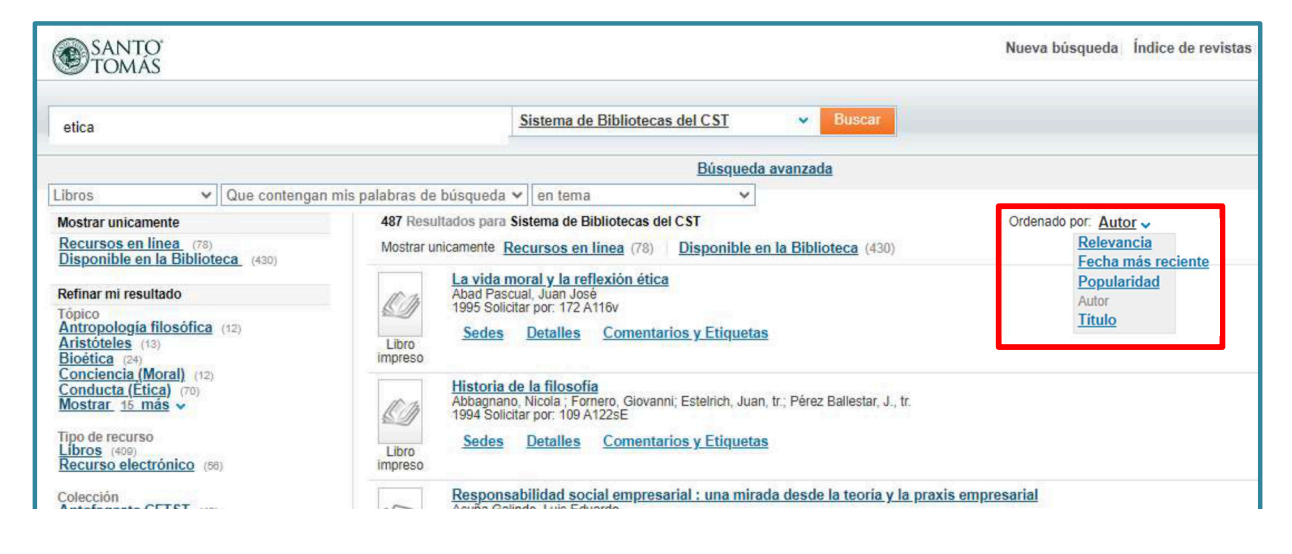

Despliegue del registro bibliográfico en los resultados de búsqueda:

Cuando se selecciona un registro bibliográfico de la lista de resultados, el buscador muestra información sobre "Sedes" (disponibilidad del recurso en las Bibliotecas del Sistema), "Detalles" (información bibliográfica completa del registro) y "Comentarios y Etiquetas".

#### a) Sedes

Proporciona la ubicación en las bibliotecas del material en formato físico.Detalles Muestra la descripción bibliográfica completa del recurso.

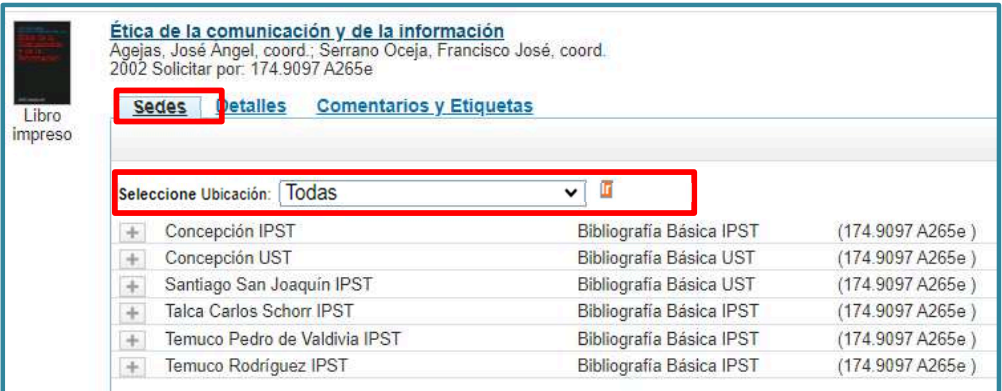

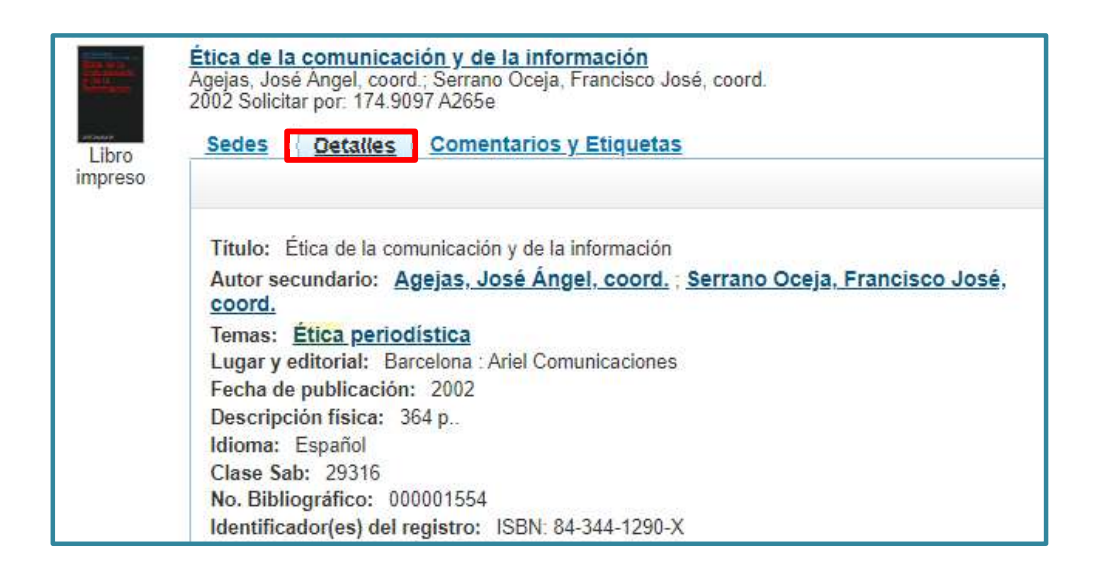

Despliegue y Acceso a los recursos electrónicos:

En el caso de los recursos digitales no se desplegará su disponibilidad, sino que dependiendo en cuál repositorio o plataforma esté alojado mostrará el documento digital con la opción de abrirlo en una nueva ventana. En otros casos, se visualizará una nueva página para autentificarse.

#### Ejemplos:

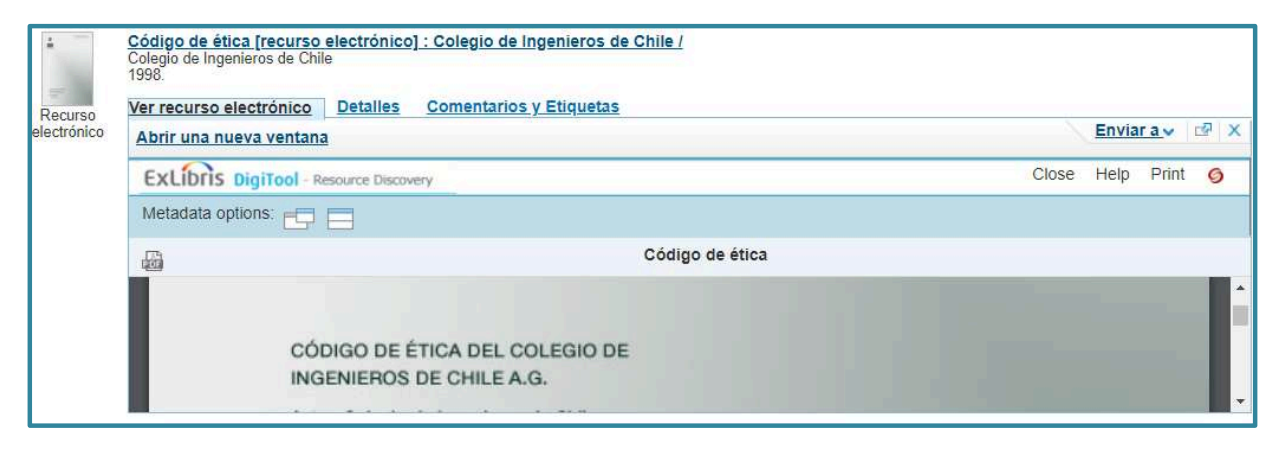

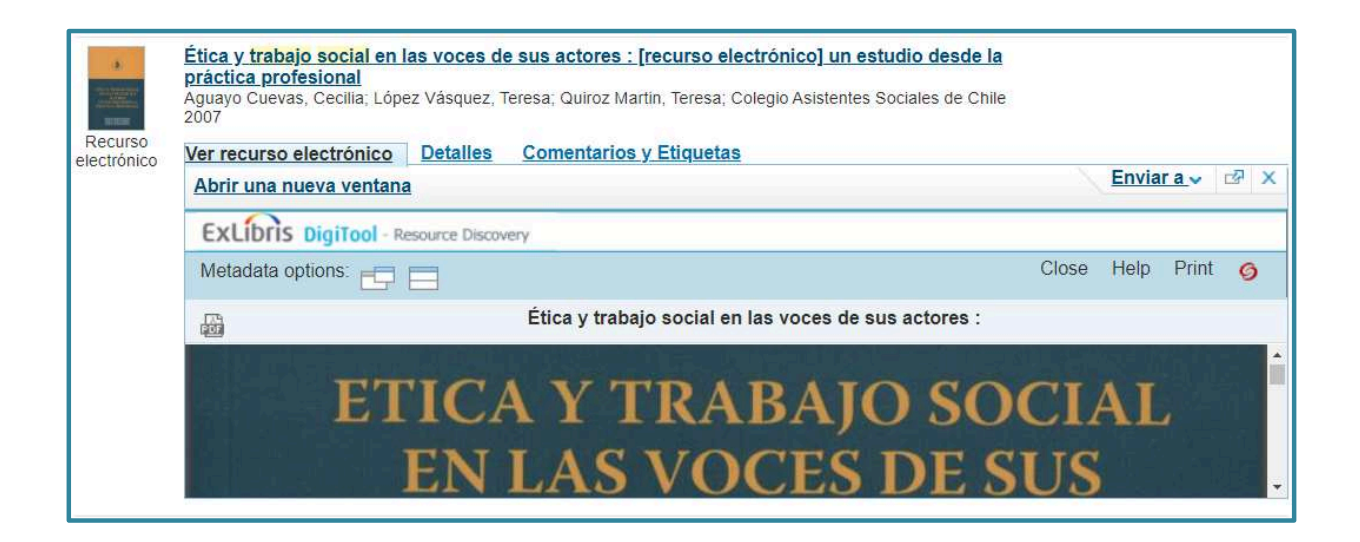

## 2.4. Autentificación para acceder a los recursos digitales

Para acceder a otros recursos digitales se requiere de una autentificación que lleva al sitio web de la plataforma que ofrece el recurso de información. La autentificación permite acceder al recurso desde cualquier lugar, tanto dentro, como fuera de la sede.

Actualmente se están realizando cambios en las credenciales para acceder a los recursos electrónicos recuperados desde el descubridor Primo.

Por lo anterior, en algunos casos se solicitará autentificarse como se indica en el recuadro de color verde:

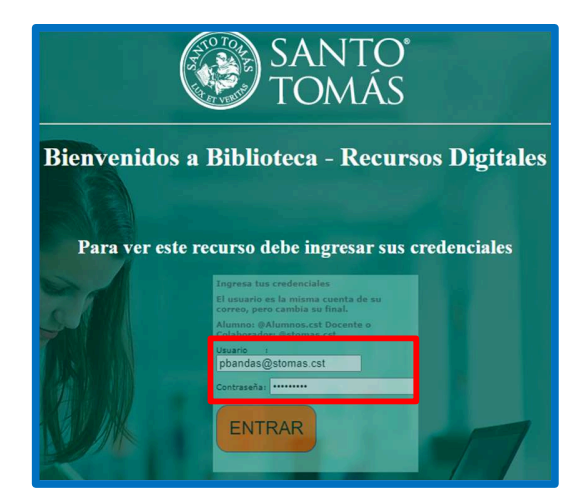

No obstante, en adelante la nueva forma de autentificarse será a través del usuario del correo y contraseña de inicio de sesión.

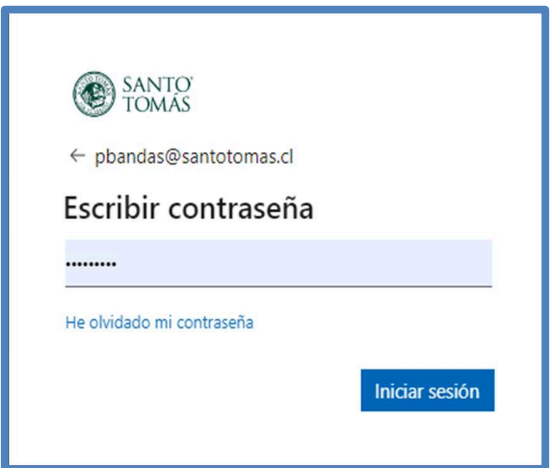

#### Ejemplo:

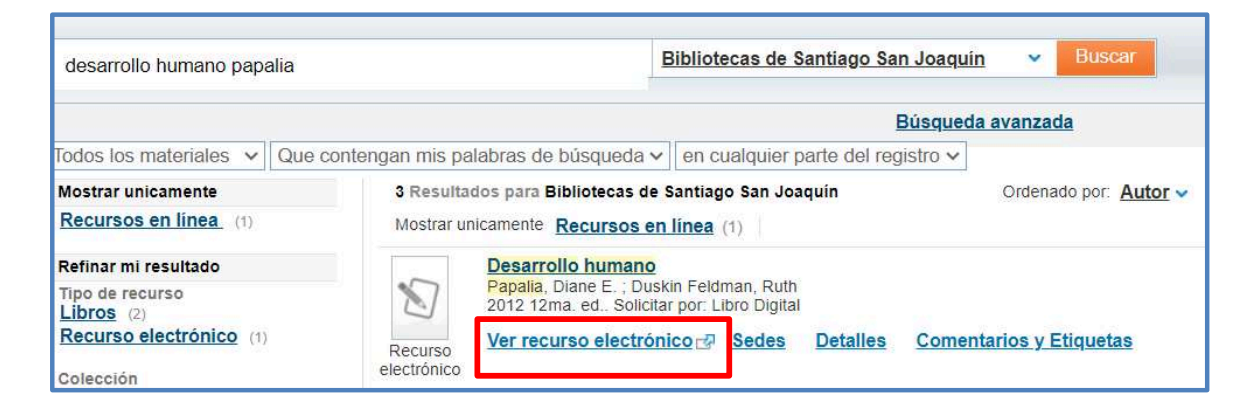

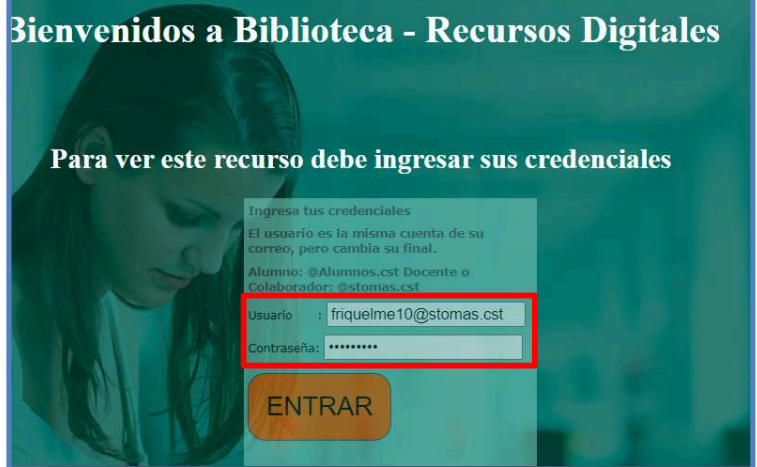

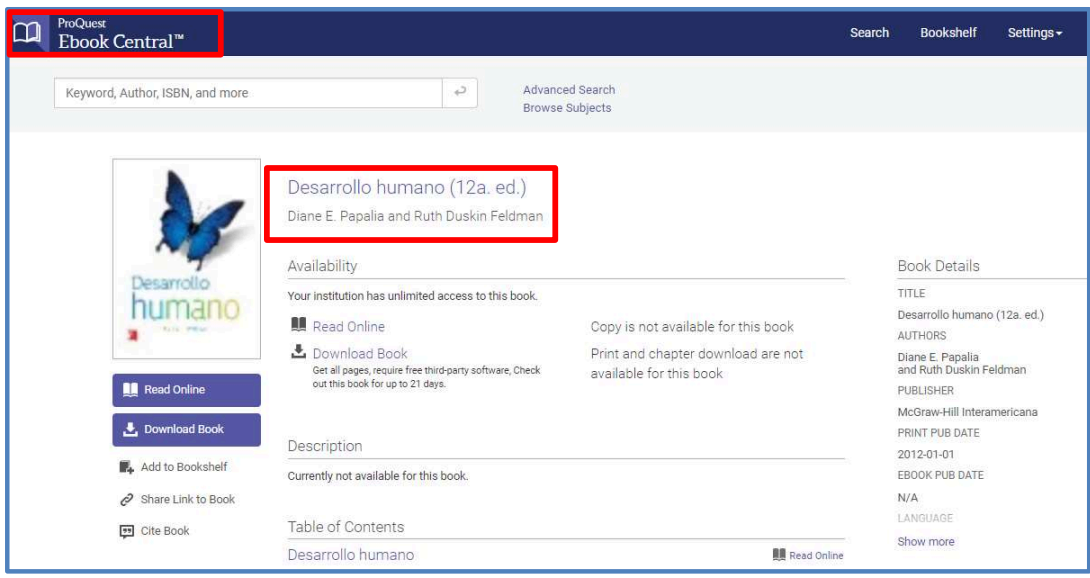

# 2.5. Búsqueda Avanzada

La búsqueda avanzada permite acotar y especificar la búsqueda:

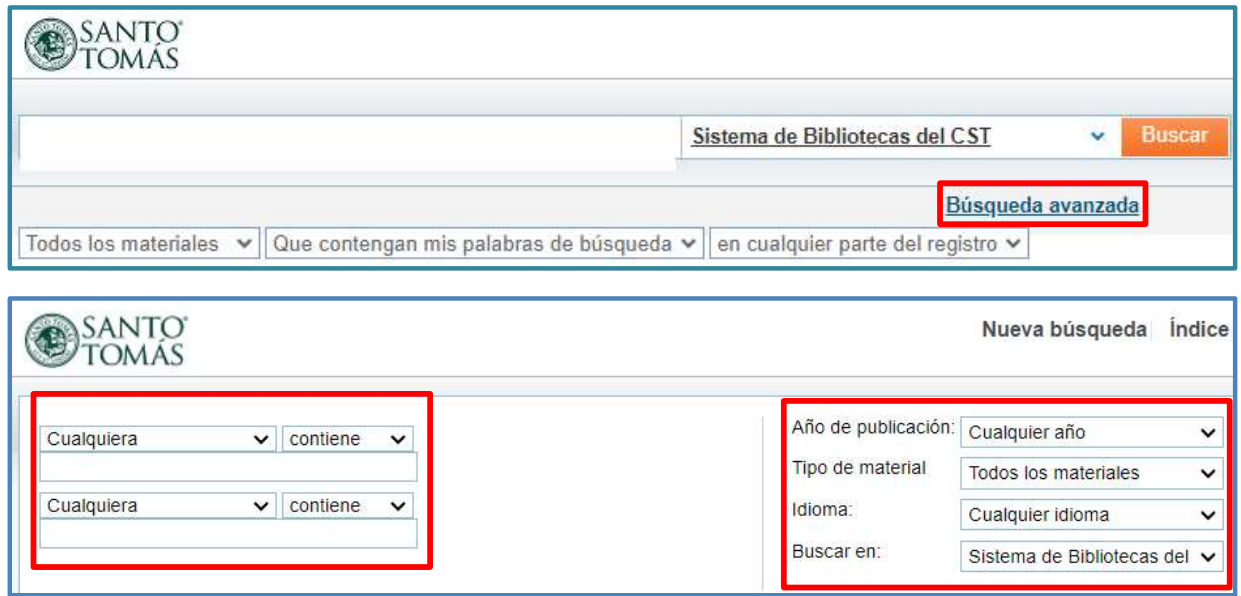

Ofrece la opción de combinar 2 términos de búsqueda (Título, Autor y Tema) y acotarlos por el año de publicación del documento, el tipo de material, idioma y la Biblioteca.

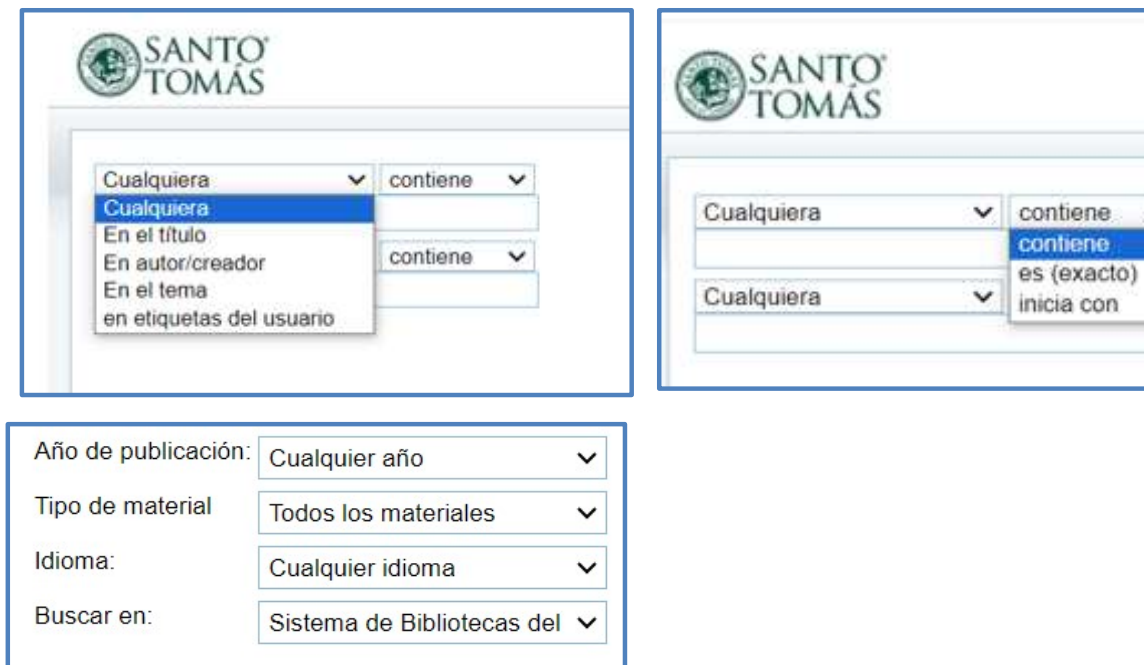

# Ejemplo:

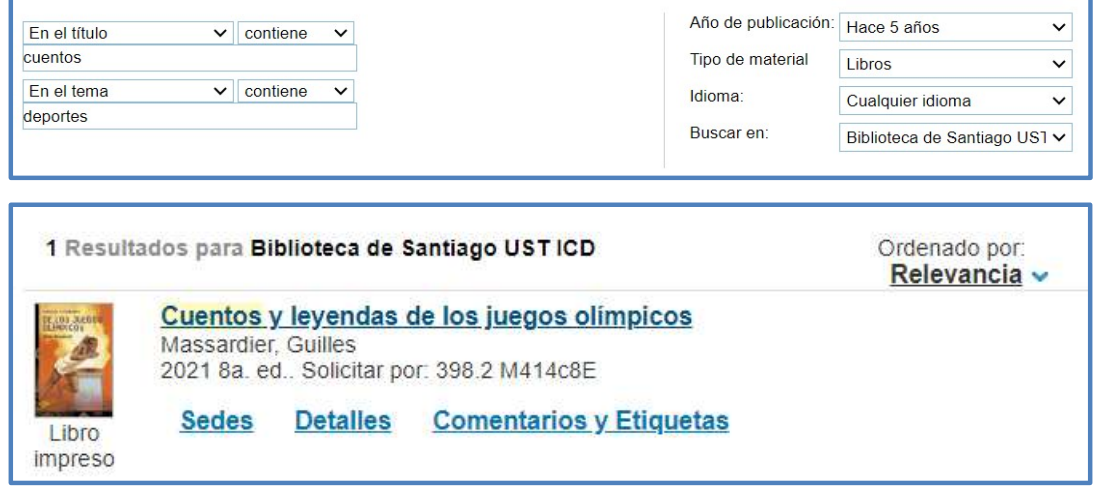

 $\ddot{\phantom{1}}$